## Molecule Viewer Window – Map View

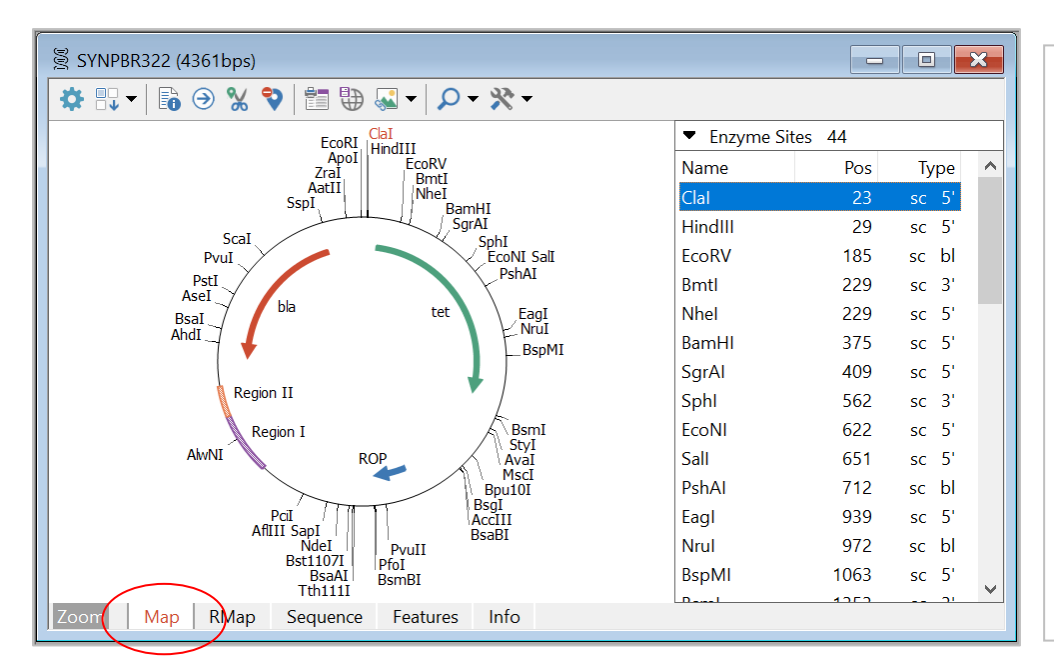

Custom styles and colors applied to some genes in this map. Enzyme sites list shown at right.

Helpful toolbar buttons:

- Change Sites
- **Site Properties**
- Go To Sequence
- Save for Web
- Enhanced View

#### Sequence View

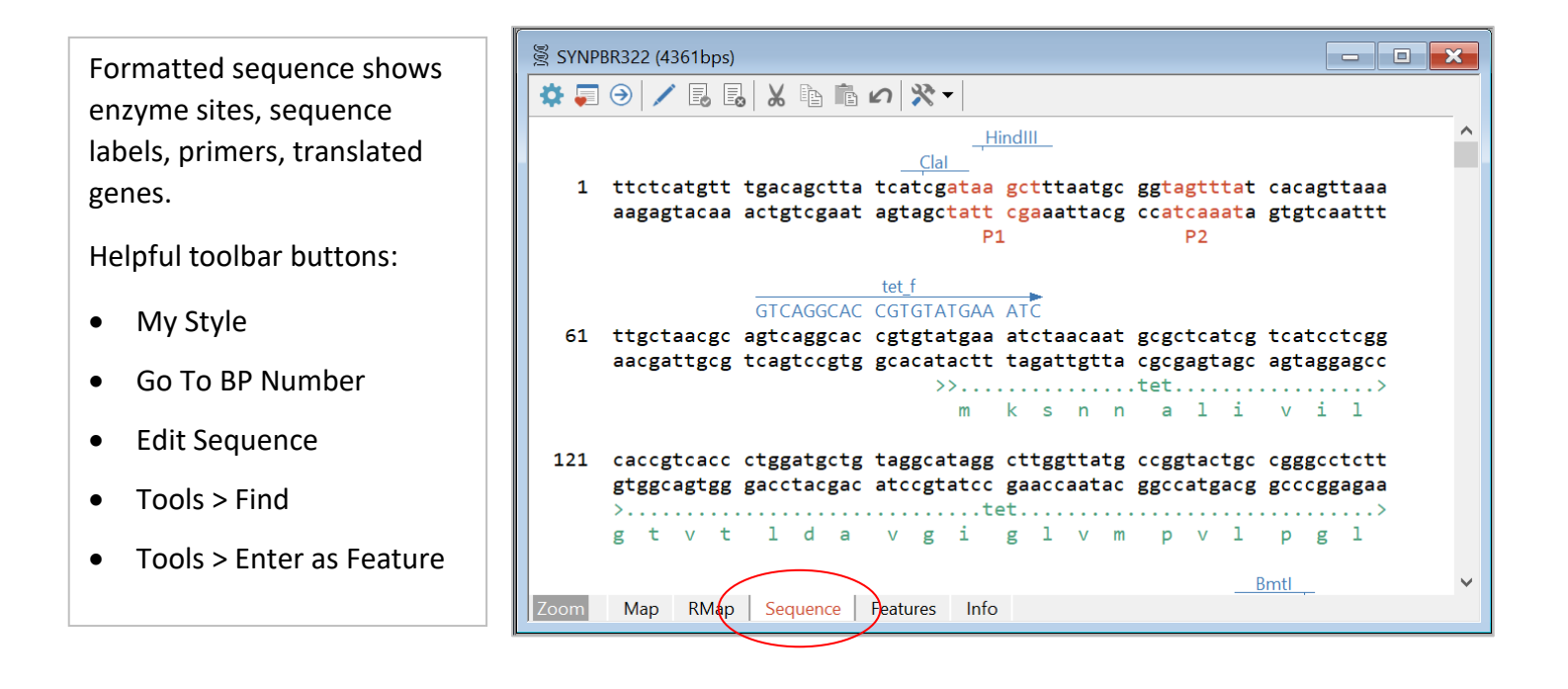

#### Features View

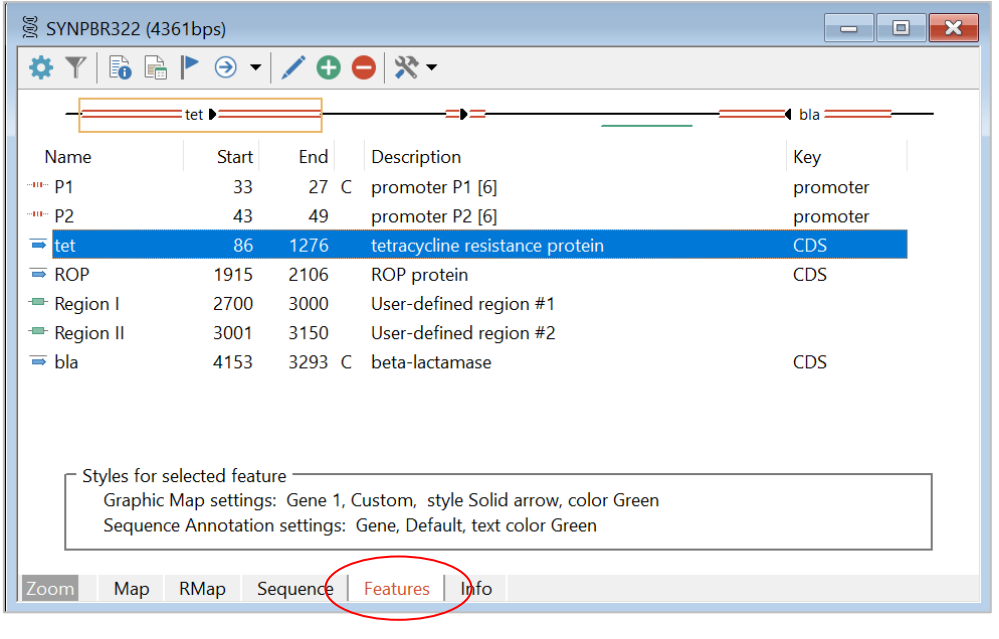

Set to show simple features map above list and selected feature style in boxed area below list.

Helpful toolbar buttons:

- Filter
- Feature Properties
- Customize Feature
- Go To Sequence
- Tools > Make Fragment

#### Info View

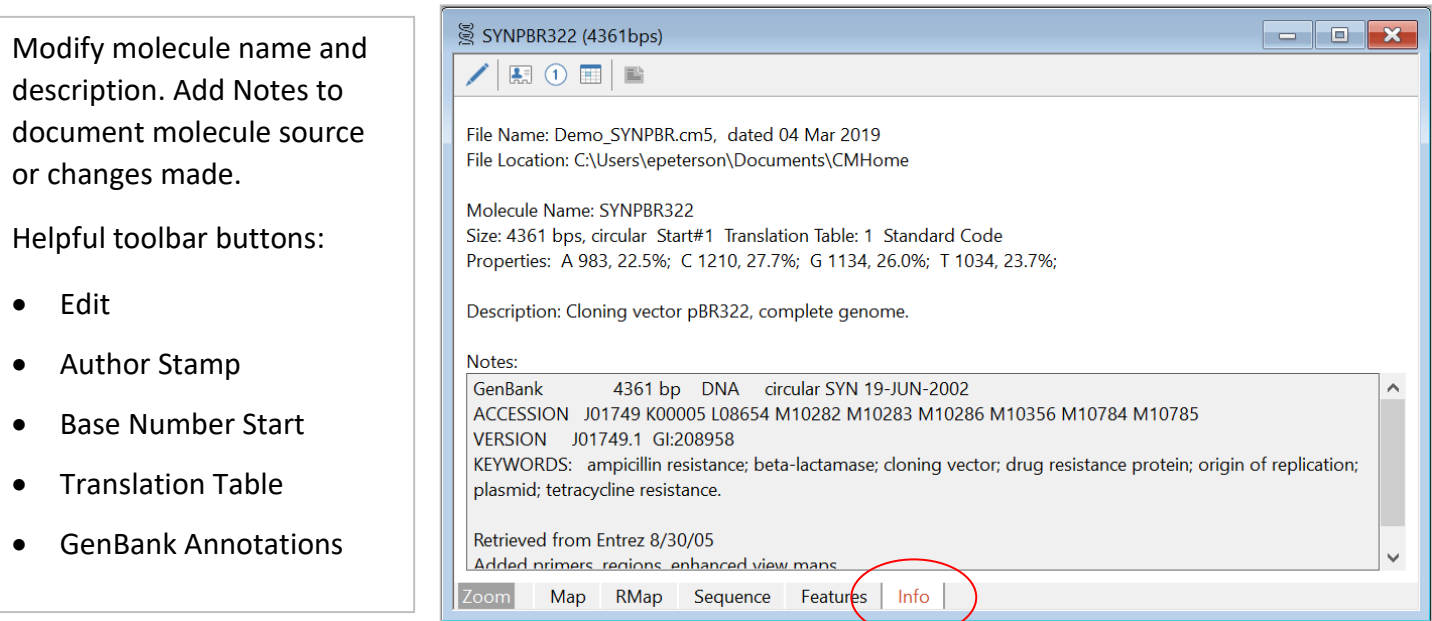

#### RMap View

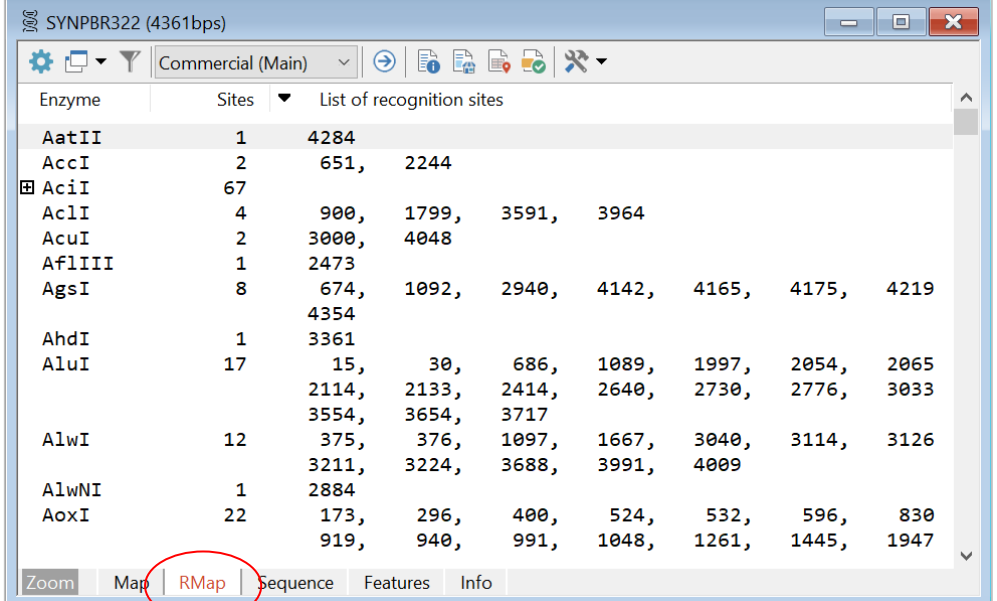

Select to display List of Recognition Sites, Map of Recognition Sites, Fragment Sizes, or Gel View.

Helpful toolbar buttons:

- Go To Enzyme
- Enzyme Properties
- Enzyme Suppliers
- Isoschizomers
- Compatible Ends

Filter restriction map data by Cut Information and/or filter by Enzyme Characteristics.

Filtered restriction map data can be used to build a user enzyme list or enter all sites to your molecule map in one easy step.

Click the Tools button in the RMap display window to use these options on filtered data.

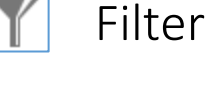

#### Filter RMap Display

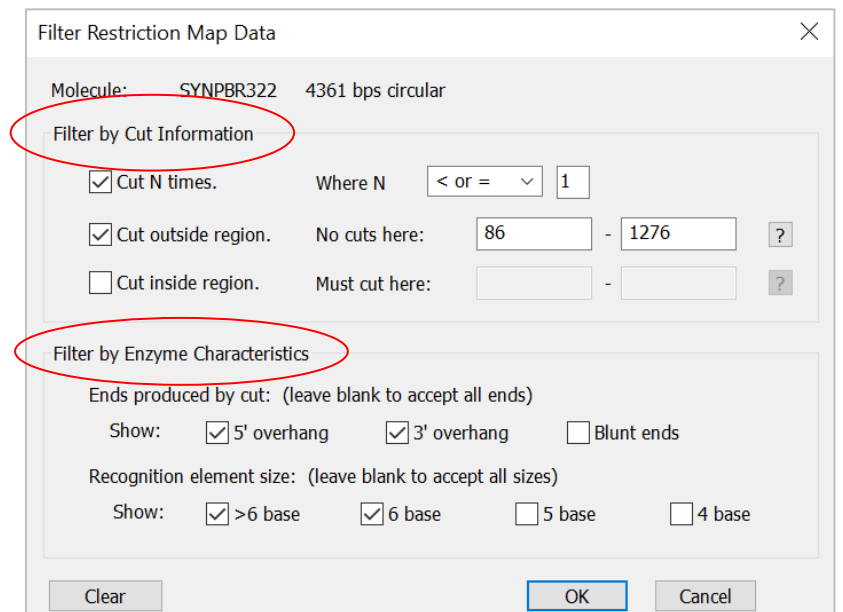

# Simulate Cloning – Use Cloning Wizards

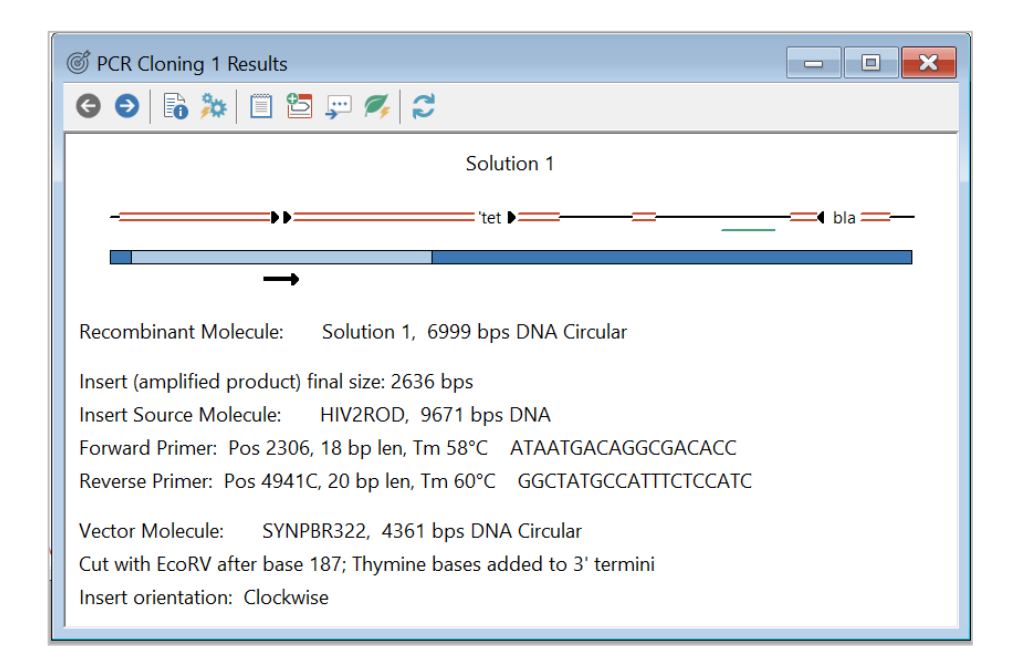

*S* Ligation 2

Cloning wizards will help you to select the appropriate components, show you the proposed result, and create the resulting resolutions the resulting recombinant molecule.

**Helpful toolbar buttons:** 

- Solution Details
- Primer Pair Report
- Export Primer Sequences
- Create Molecule

# Formatte Sequence View Ligate

**DX** 

Sacl

 $0 - 0 = |x|$ SYNPUC19V\* EcoRI  $\Rightarrow$ Lac" $\rho$ = 5'-AATTCACTGG ···························· 2684 bps ····························· GTACCGAGCT-3'  $3<sup>1</sup>$ -51 Fragments in order of ligation  $\overline{2}$  $\overline{3}$  $\mathbf{1}$ HIV2ROD\* SYNPUC19V\* AF169635\* 171 bps 2321 bps 2684 bps Sacl Sacl Sacl FcoRL Sacl ⊗  $\bullet$ 'NPC1 ▶ þs SYNPUC19V cut fragment HIV2ROD cut fragment AF169635 cut fragment Sacl..5705 to Sacl..5875 Sacl..2080 to rightend EcoRl..285 to Sacl..282

Or use the Ligate module to do the cloning simulation.

labels, primers, translated and the control of the control of the control of the control of the control of the genes. Lower area: fragments in correct order do they dre-<br>being prepared for ligation. Upper area: active molecule you can modify (cut, etc.) correct order as they are

• Go To BP Number Helpful toolbar buttons:

- Edit Sequence • Cut
- Modify Ends
- Invert Fragment
- Fragment Information

#### Cut Molecule

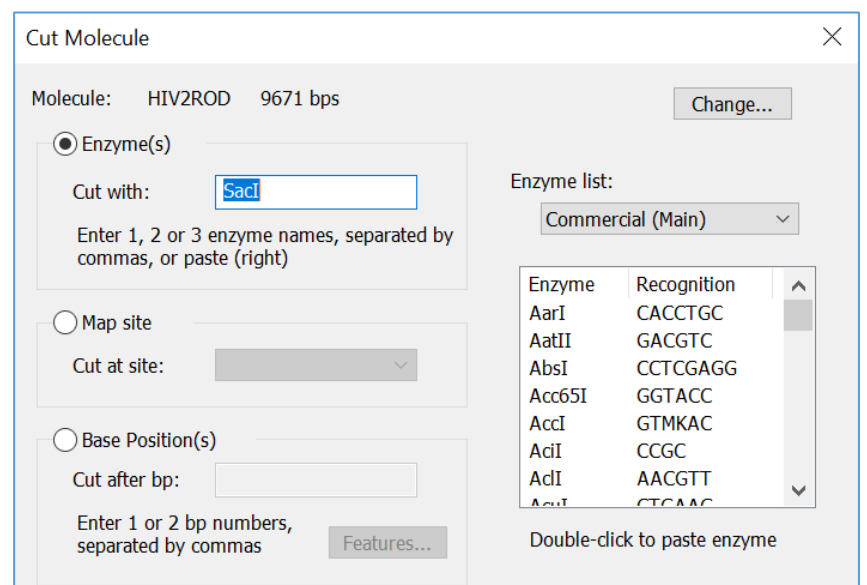

You can cut circular DNA to make it linear, cut out a region to be cloned, or cut with an enzyme to make a compatible end.

Cut at all enzyme cut sites for 1, 2 or 3 enzymes, or cut at one enzyme site on your map, or cut at user-specified basepair positions.

Use Modify Ends function, if needed.

#### Join Sequences

Simply join two sequences to create a larger molecule, selecting the join method.

Add one sequence to the end of the other (Append), or merge, removing overlaps (Splice), or insert within the other sequence (Insert).

Molecule features will be retained and basepair positions recalculated.

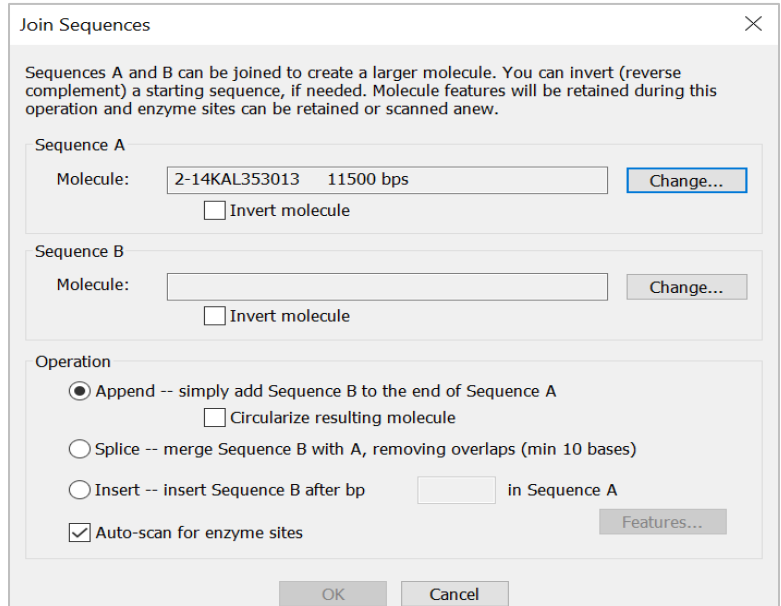

## Open Reading Frame Search

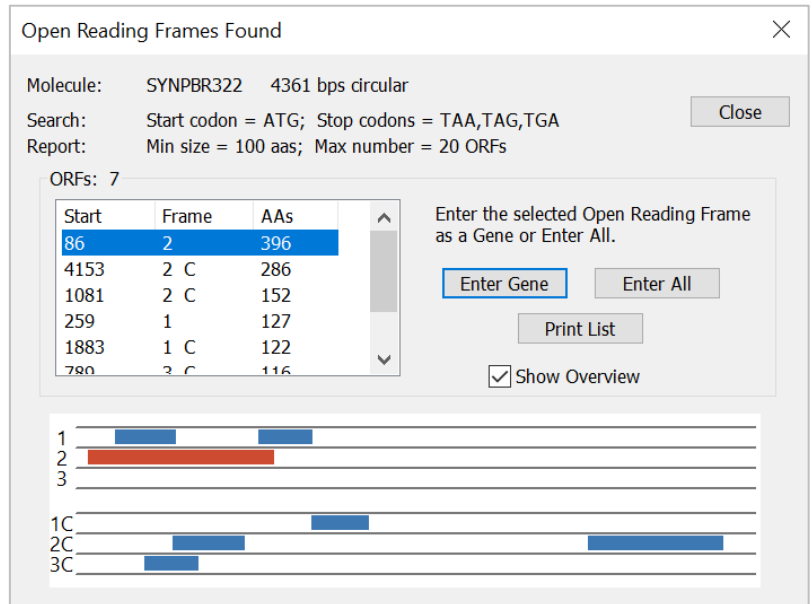

Use this option to find ORFs for the active molecule. Specify start and stop codons you require and minimum size cutoff.

View overview of results (shown here) or a list of each ORF found, with an arrow marking its location on a simple molecule map.

Click to enter an ORF as a gene in your molecule.

#### Analyze Open Reading Frames

Use the Analyze option to do an ORF analysis.

View a graphic results display showing an ORF map of all 6 reading frames. Full height bars mark terminators, half height bars mark selected start codons.

Or view a text display showing start and end bp positions, length in amino acids, frame, and Fickett's TESTCODE score values.

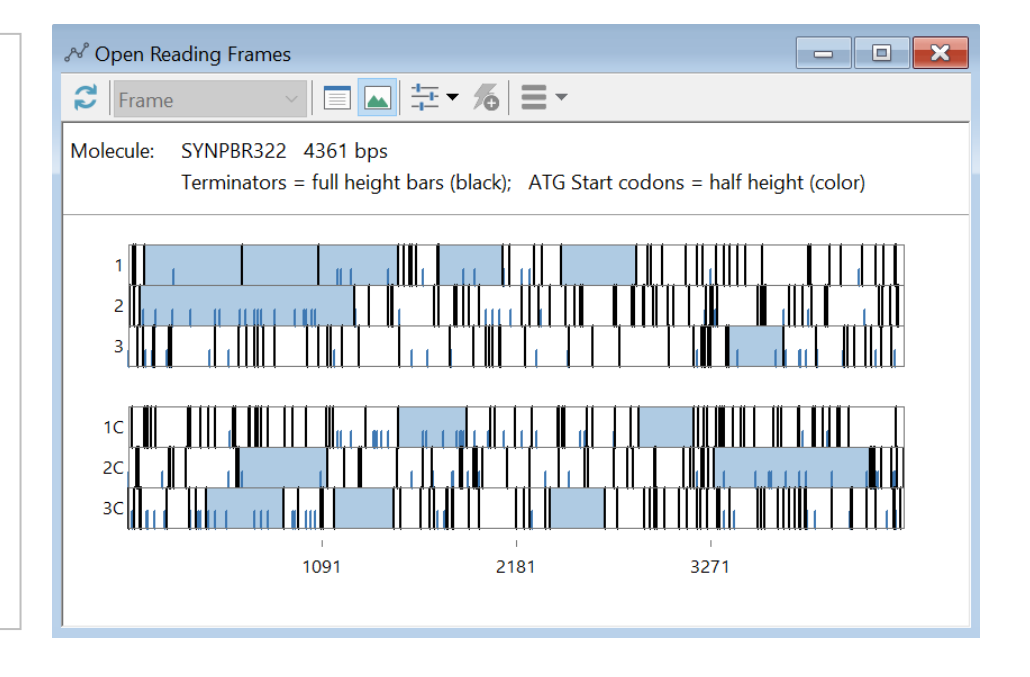

#### Design Primers, Search Results

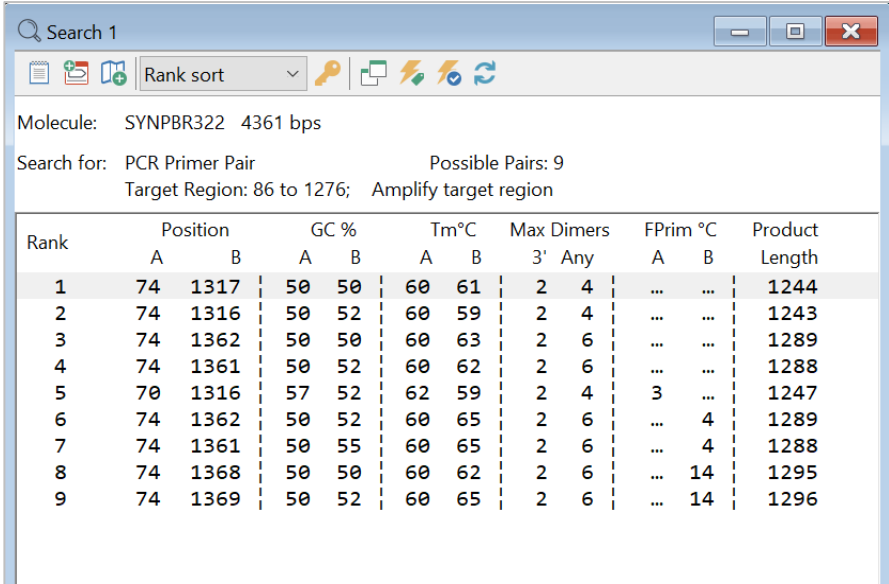

After a search for single primers or primer pairs, results will be listed in a table format showing basic  $\mathbf{H}$  to  $\mathbf{H}$  to  $\mathbf{H}$  but the parameter but the parameter  $\mathbf{H}$ information.

Helpful toolbar buttons:

- Change Sites • Primer Report
- Enter to Primer List
- Go To Sequence • Enter Primer Sites to Map
- $\mathcal{S}^{\text{max}}_{\text{max}}$ • Search Results / Stats
- Enhanced View • Change sort method

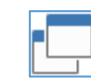

# **Format Search Stats**

Alternate search results view shows which criteria eliminated primers or pairs.

genes. can redefine the search region or moair, primer<br>length or evaluation criteria. To find more primers, you region or modify primer

• Go To BP Number Helpful toolbar buttons:

- $\mathcal{F}^{\text{max}}_{\text{max}}$ • Auto Adjust Length
- $\mathbf{r} = \mathbf{r} \cdot \mathbf{r}$ • Auto Adjust Criteria
- $\mathbf{r} = \mathbf{r}_1 + \mathbf{r}_2$  , where  $\mathbf{r}_2 = \mathbf{r}_1 + \mathbf{r}_2$ • Redefine

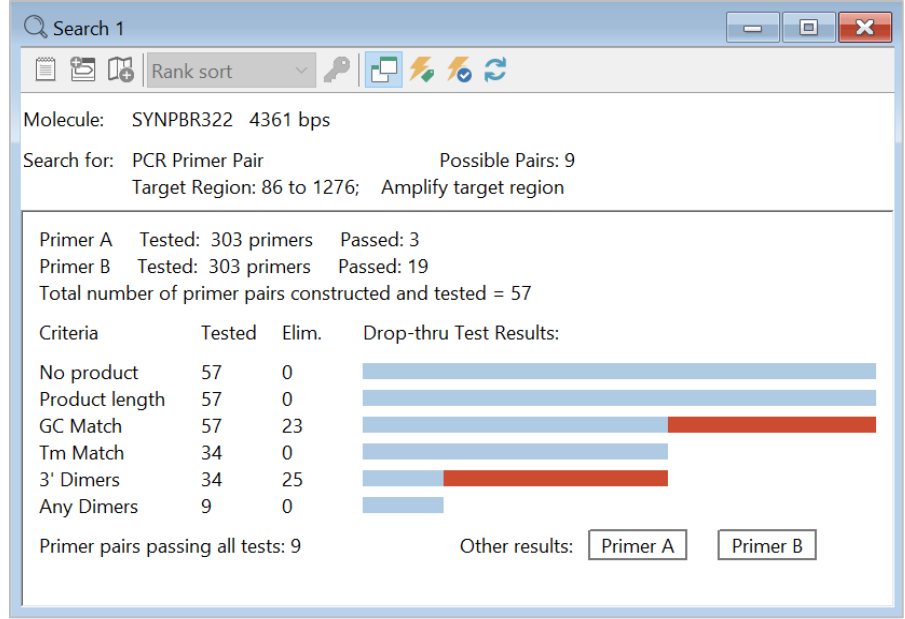

## Create Primer from Molecule

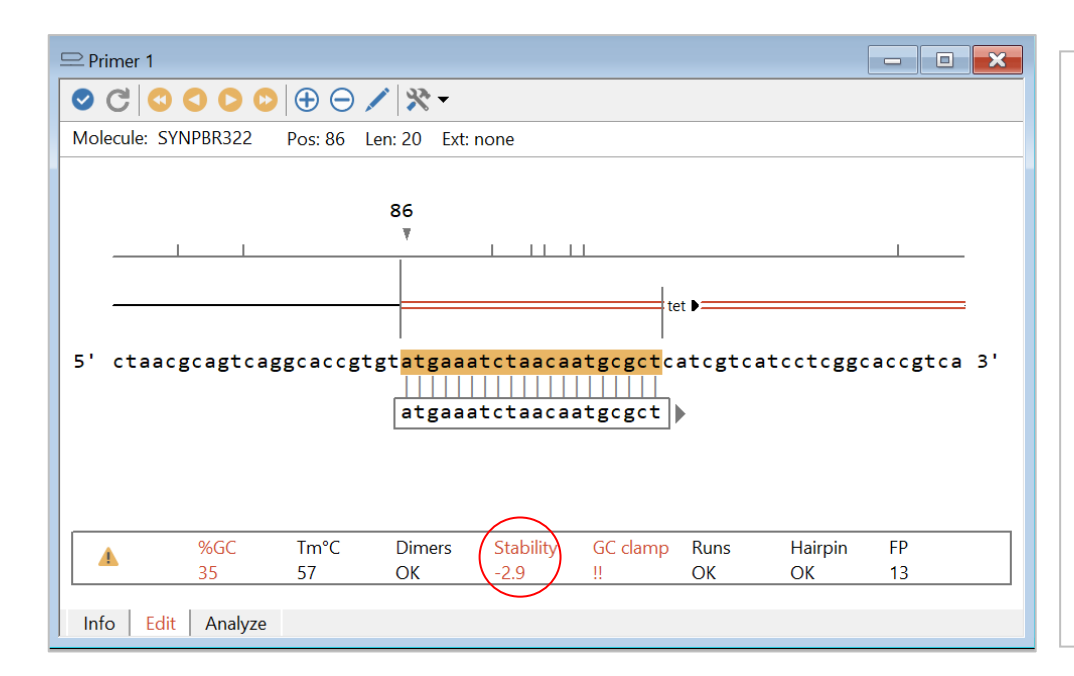

A primer of the length and at the position you specified is shown in the sequence, along with its evaluation. Change position or length to improve primer.

Click value to see analysis.

Helpful toolbar buttons:

- Move Left (or Right)
- Scan Left (or Right)
- Increase/decrease length

#### Primer Values Profile

Profile regions of your molecule and plot primerrelated values to help you find regions for primers in difficult molecules. Values that meet criteria will appear in the region of each graph marked with a green

bar (at right). Click on an area where all three values are plotted in the green and read basepair position at top of ruler line.

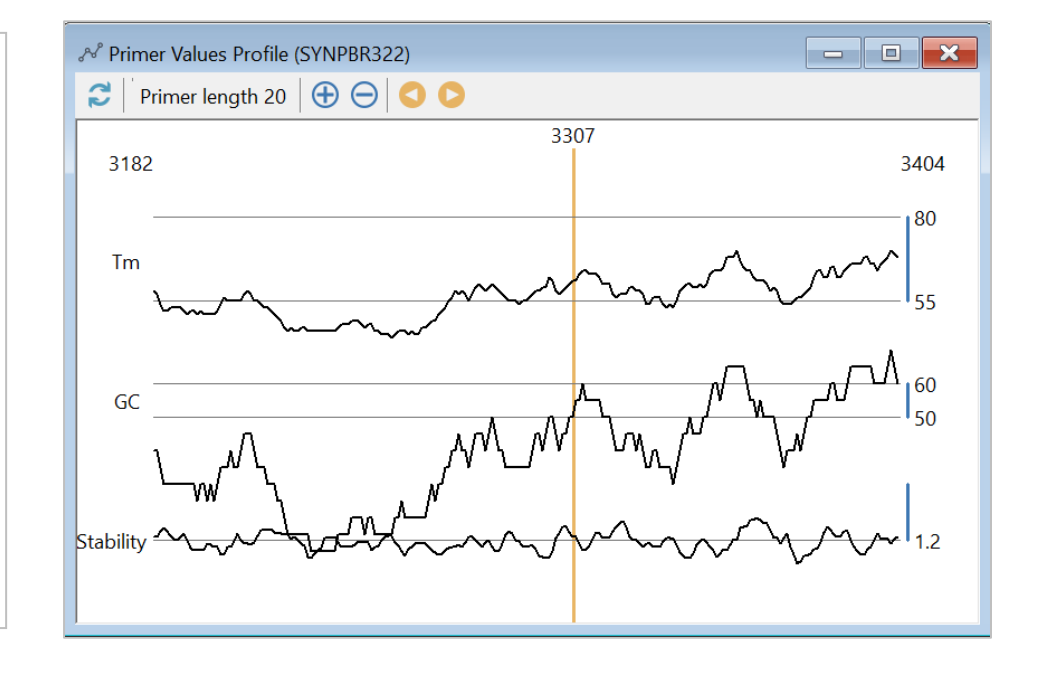

## Sequencing Wizard, Results View

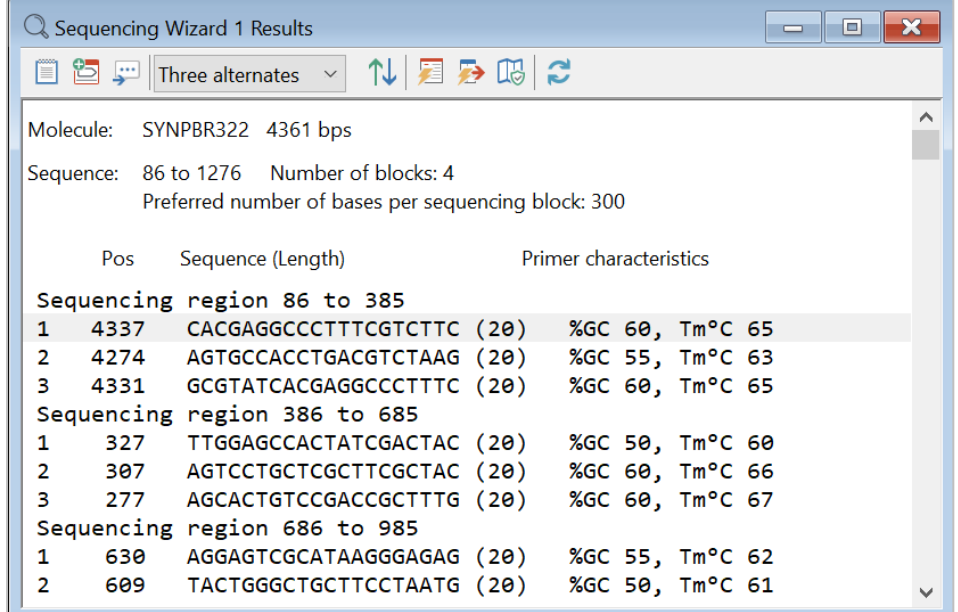

You can design a set of primers for sequencing a molecule region. This view shows three alternate primers for each sequencing block.

Helpful toolbar buttons:

- View Primer Report for selected primer
- Export All Primer Sequences displayed
- Map Sequencing Coverage (graphic view)

Map Sequencing Coverage

Each of the expected sequencing blocks is shown by a colored bar on a separate line, in its approximate location.

Helpful toolbar buttons:

- Rotate Alternate Primers
- Show First Choice or Three Alternates
- Make New Primer Collection
- Redefine

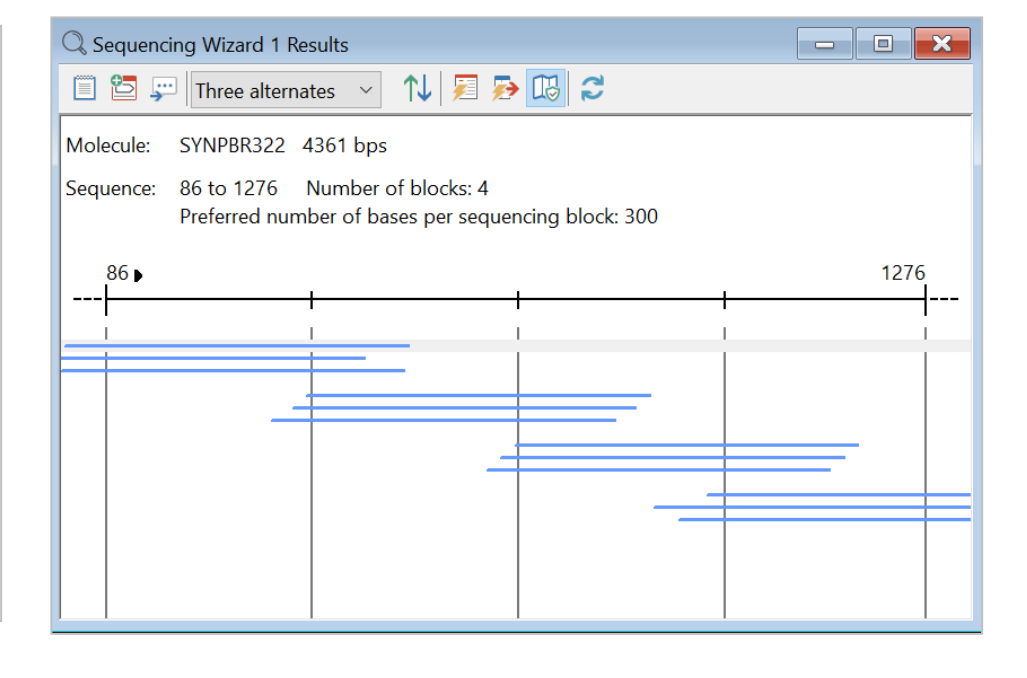

## Multiple Sequence Alignment – Global Ref

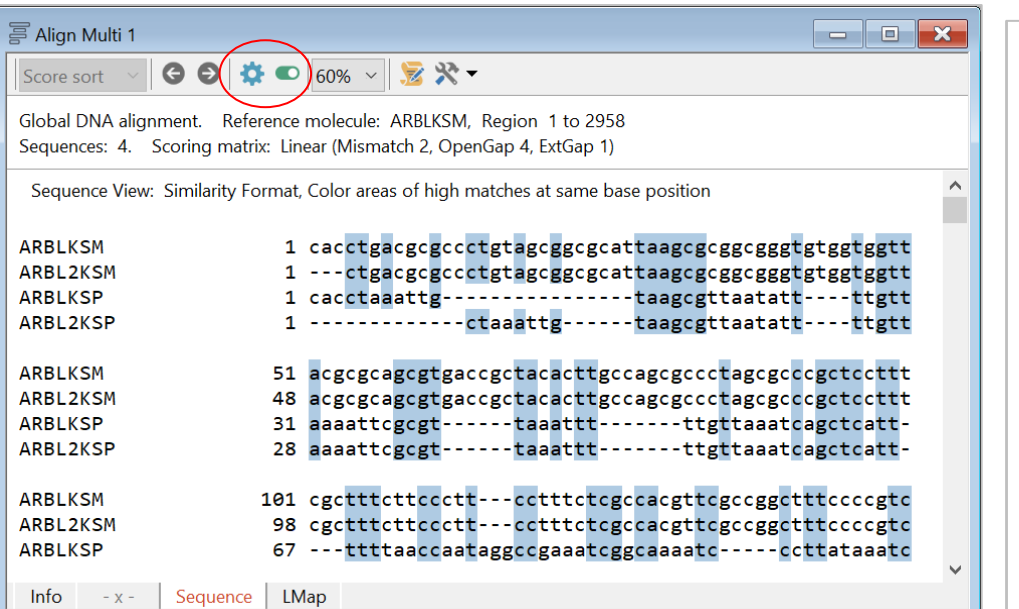

View aligned sequences in a variety of formats, styles, colors, emphasizing similarity or difference.

Click Settings button to options or set page style. access the full set of format

Click Show Similarity / Difference button to toggle formats to get a quick impression. quickly between default

# Location Map View

冨 Align Multi 1 - 0 X 显 哭 一 Score sort  $\vee$   $\bigotimes$   $\bigotimes$   $\bigotimes$   $\bigotimes$   $\bigotimes$  60%  $\vee$ Global DNA alignment. Reference molecule: ARBLKSM, Region 1 to 2958 Sequences: 4. Scoring matrix: Linear (Mismatch 2, OpenGap 4, ExtGap 1) Areas of significant similarity (window length 50 bases) Reference **ARBLKSM** ARBL2KSM **ARBLKSP** ARBL2KSP  $Info - x -$ Sequence | LMap

Summary of the extent and location of similarity of the sequences compared to the reference sequence.

Regions >= significance value are marked with colored bar.<br>

Helpful toolbar buttons:

- Tools > Compress View
- **Composition Data** • Tools > Overlay
- Set Significance Value

#### Compare Two Sequences – Local Homology

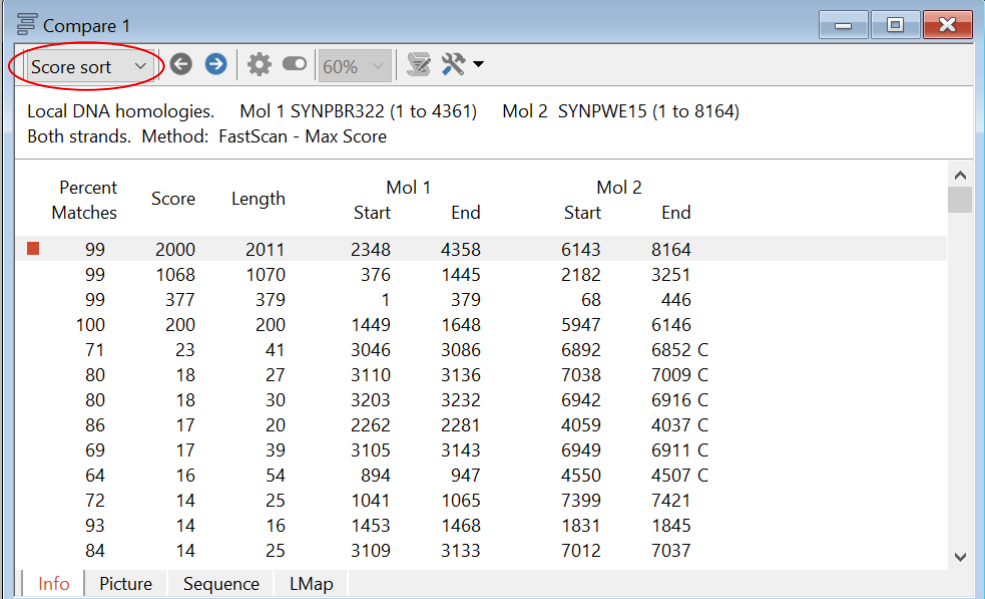

Sort results by score, percent matches, length, or start position in either molecule.

Move highlight to select homology block. Then click the Sequence or LMap tab to view aligned sequence data or a detailed map for the selected homology block.

While viewing Sequence or LMap data, click Next Result button to move to data for the next homology block.

#### Picture View

Graphic view of the list of regions of homology found.

The region of local homology is shown by a colored bar, between lines representing the two molecules.

You can sort the results or select a region and then click the Sequence or LMap tab to view data for the selected homology block.

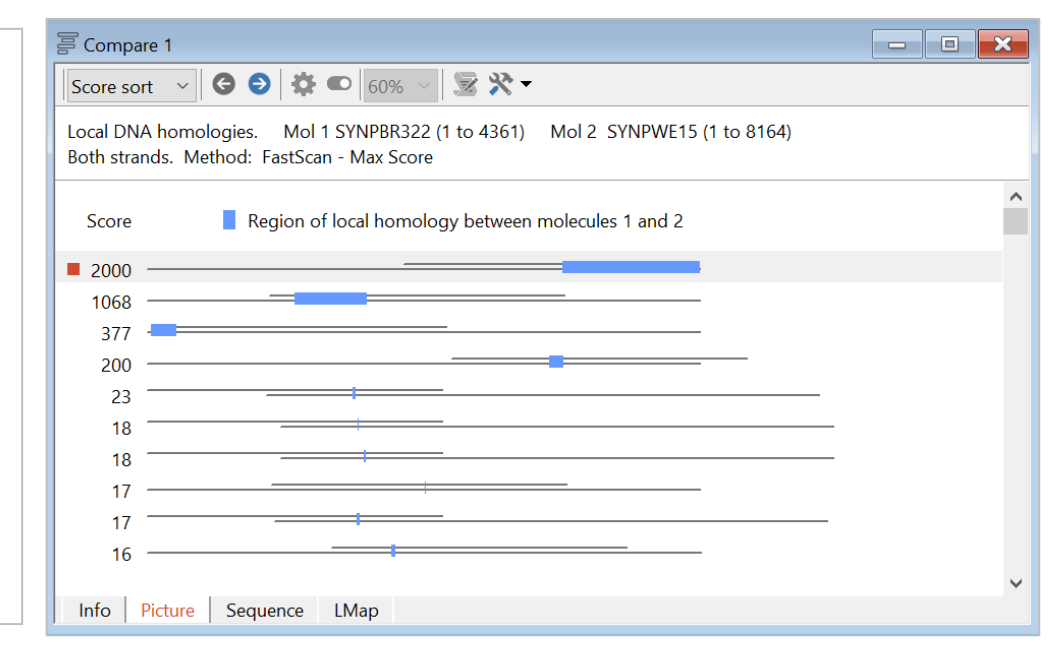

#### Sequence Assembly, Results View

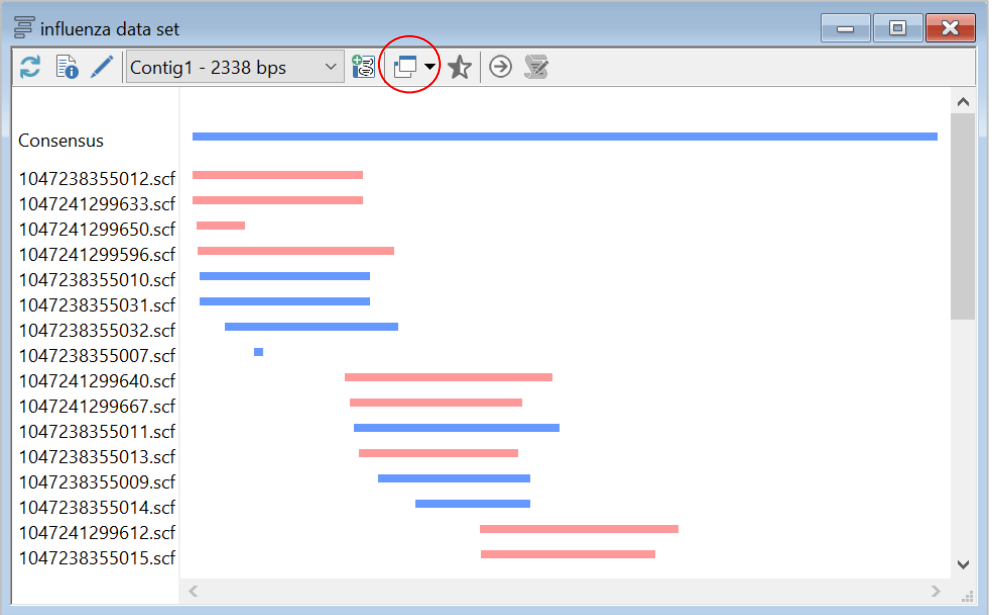

The Picture view shows alignment locations with respect to the consensus (map line in first position).

Bars show the approximate location of aligned regions. Sequence aligned 5' to 3' is blue; 3' to 5' is red.

Click Select View toolbar button to view Info, Sequence, Seq and Overview, Seq and Coverage or Seq and Trace (if trace data available).

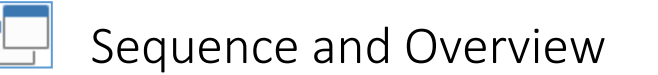

View the aligned sequences along with an overview of the sequence assembly.

Brackets above and below the overview show the position and extent of the aligned sequence shown.

Click on another area in the lower panel to move the brackets. Click Color Base or Background to highlight nonmatching bases.

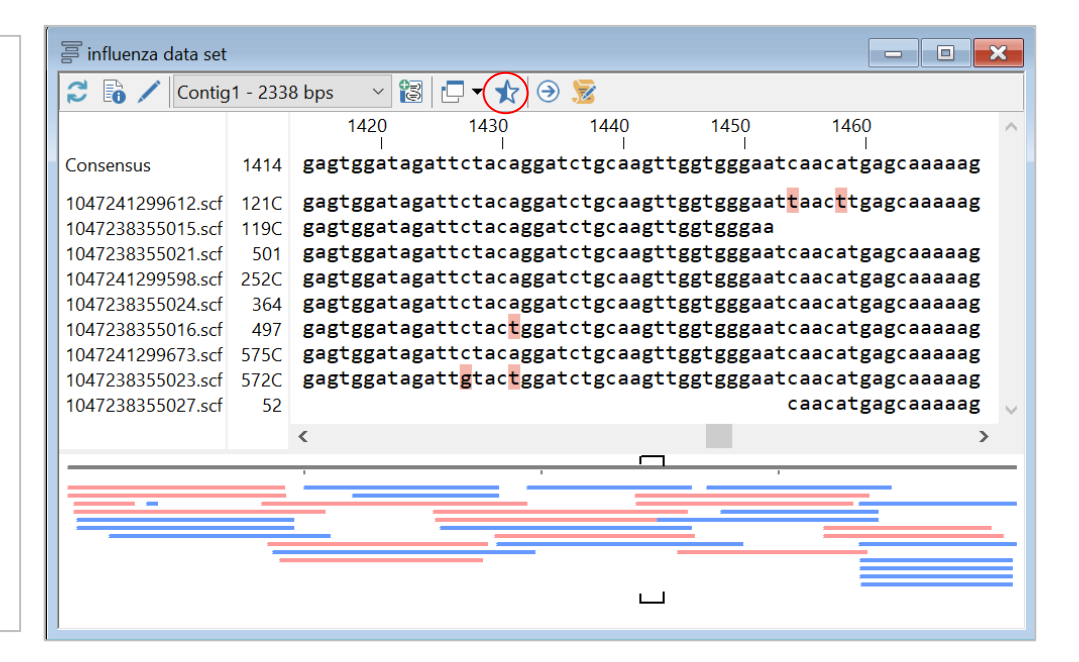